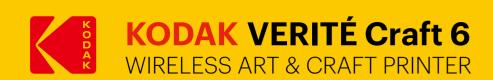

## Quick Craft Guide

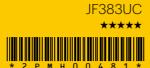

Confirm setting by pressing  $\bigcirc \mathsf{K}$ .

Material Selection

Set material

after print is started.

(<del>\$</del>

OK

OK

**→**/

Ð

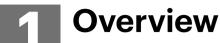

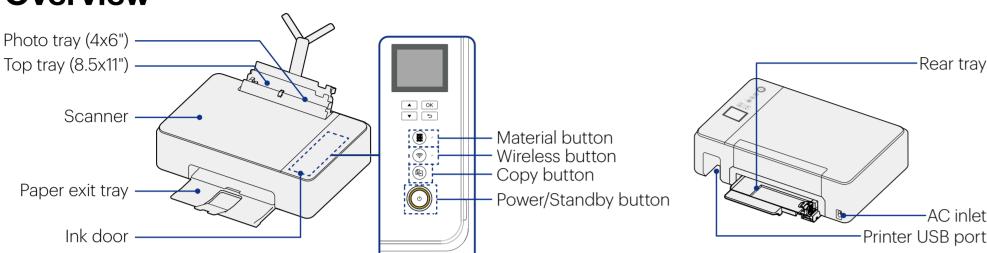

## **Selecting Material**

Select material type on the control panel of printer or through the App.

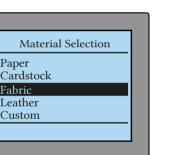

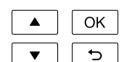

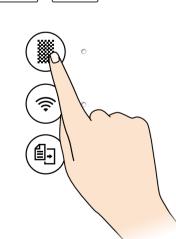

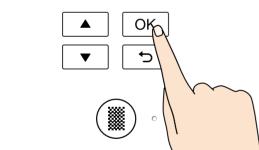

Display will show material selected and

Material Selection

LEATHER use for light and thin material.

LOAD at rear tray

where to load.

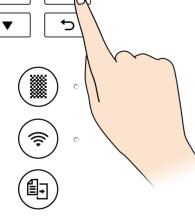

| ▲ OK 5 | \ |
|--------|---|
|        |   |
| · ·    |   |
|        |   |

|          | Material                  | Weight                                    |
|----------|---------------------------|-------------------------------------------|
| Top tray | Plain paper               | 17 - 24 lb.<br>64 - 90 g/m²               |
|          | Photo paper<br>(Glossary) | 50 - 65 lb.<br>180 - 240 g/m <sup>2</sup> |
|          | Envelope                  | 20 - 24 lb.<br>75 - 90 g/m²               |
|          | Card                      | 90 - 110 lb.<br>163 - 200 g/m²            |

|                            | Material              | Details                                                                                                    |
|----------------------------|-----------------------|----------------------------------------------------------------------------------------------------|
|                            | Cardstock             | Used for greeting, photo and decoration cards                                                                                                    |
|                            | Fabric                | Used for lightweight cotton or cotton/polyester fabrics                                                                                                    |
| Rear tray  Leather  Custom | Used for faux leather |                                                                                                    |
|                            | Custom                | Custom settings allows you to select optional materials through the KODAK VERITÉ Craft app (iOS/Android). For more information download the KODAK VERITÉ Craft app and select Tutorial under Print your own Design. |

#### Note(s)

The KODAK VERITÉ Craft printer can accept a maximum material thickness of 1.2 mm (0.05") through the rear tray.

Non-rigid materials need to be handled carefully during loading as the material might bend and cause a jam. The best way is to support the material during loading with two flat hands into the rear tray.

Thin flexible materials should be taped to a paper carrier to keep it flat during printing as long as the overall thickness does not exceed 1.2 mm (0.05"). Make sure that the material selected are printable. For example some of the vinyl materials cannot be used as the ink will smear/not dry. Please use only

printable vinyl or add an Inkjet print primer (not included) to you material

Make sure that materials loaded through the rear input tray don't have rough edges, strings or loose parts may cause the printer to jam.

# **Loading Material**

Select a material type "cardstock/fabric/faux leather/ custom" on the printer or through your tablet/ smartphone app.

> When "paper" is selected, printing will be done through the top or photo tray. When cardstock, fabric, faux leather or custom is selected, printing will be done through the unique

Material settings will be held by the printer until the printer goes into sleep mode (default 10 minutes). The printer's default material setting is for paper.

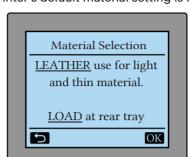

Open or create a content file or photo to be printed on your PC, tablet or smartphone. Print the content and wait until the printer display shows "Place the material on the rear tray and push material into the

Craft Print

Place the material on

the rear tray

and push material into the tray

**⇔** Cancel

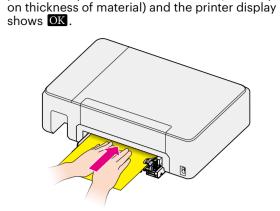

Load the material with two flat hands gently into the

printer until you feel some resistance (level depends

#### Note(s)

For the best printing results please use print with border as it is difficult to print accurate edge to edge with thicker

# **How to Print from Your Device**

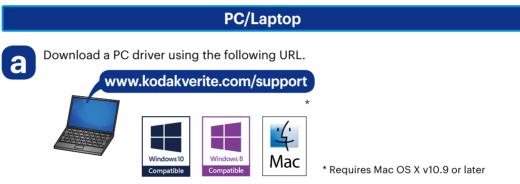

- Install the PC driver and set up your printer via USB or Wi-Fi by following the on-screen instructions.
- Create and print your personal images or photos by using your favorite 3rd party software (not included) from your PC/Laptop.

### **Tablet and Smartphone App**

Search "kodak verite craft" at App Store or Google Play.

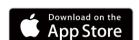

kodak verite craft

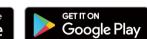

- Install "KODAK VERITÉ Craft" App.
- Create and print your personal images by selecting "Print Your Own Design" from the KODAK VERITÉ Craft App.

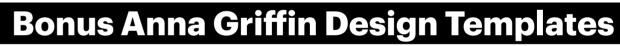

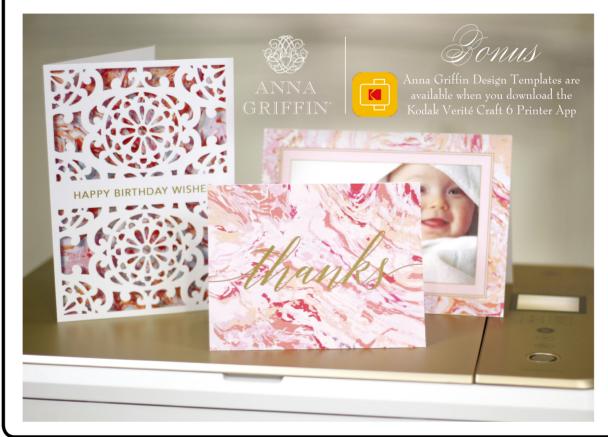

**ENJOY** FREE BONUS MATERIAL

Install the KODAK VERITÉ Craft app (iOS/Android) from the app store and instantly access to bonus craft content.

### Discover the KODAK VERITÉ Craft printer features videos on:

www.kodakverite.com/printer/kodak-craft

### Learn more: additional help and information

www.kodakverite.com/support

The Kodak trademark, logo and trade dress are used under license from Kodak.

© 2017 Funai Electric Co., Ltd. All rights reserved.

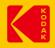